## **HOW EASY IS IT TO USE WEVIDEO?**

Very! First, go to the "Projects" link, the click the blue folder icon for "Add New Project." Enter the information about your new project.

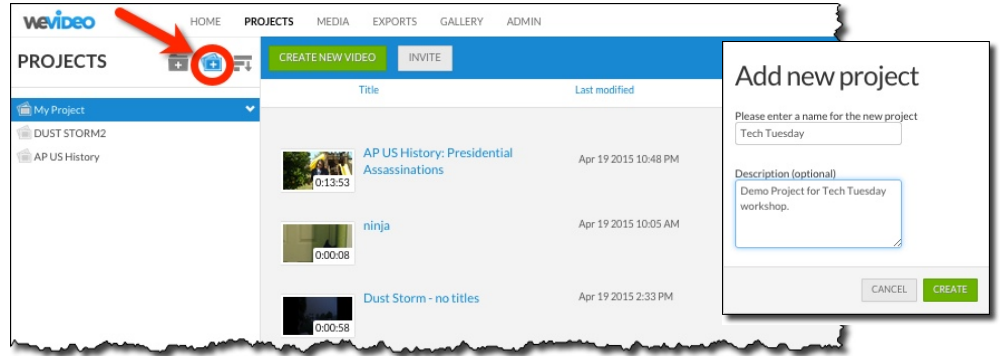

Within your new project folder, click "Create New Video."

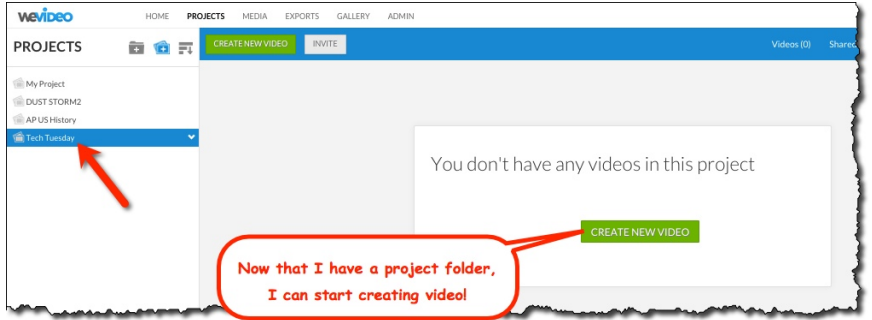

Here is the basic work area for any new video. You can start by giving your video a title:

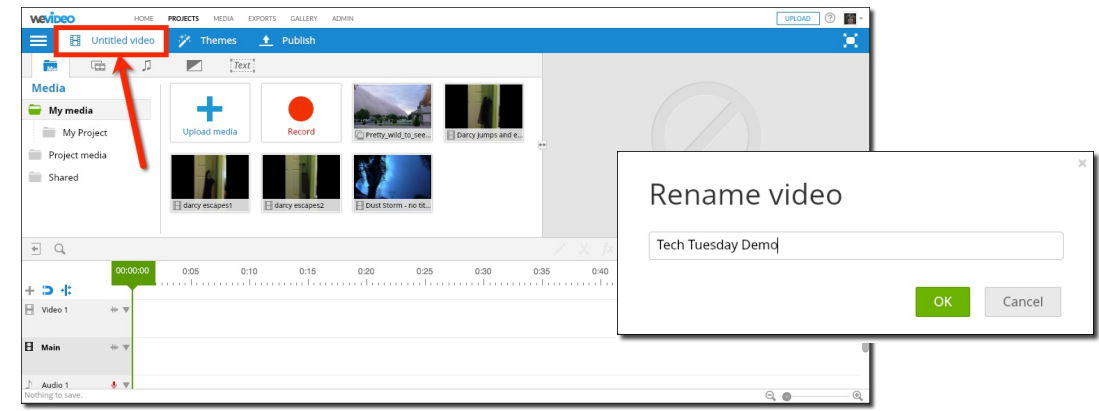

Now use the "Upload media" button in order to bring in some images and/or video clips. Note that you can choose from a variety of sources - Google Drive, Instagram, Flickr, Facebook, etc.:

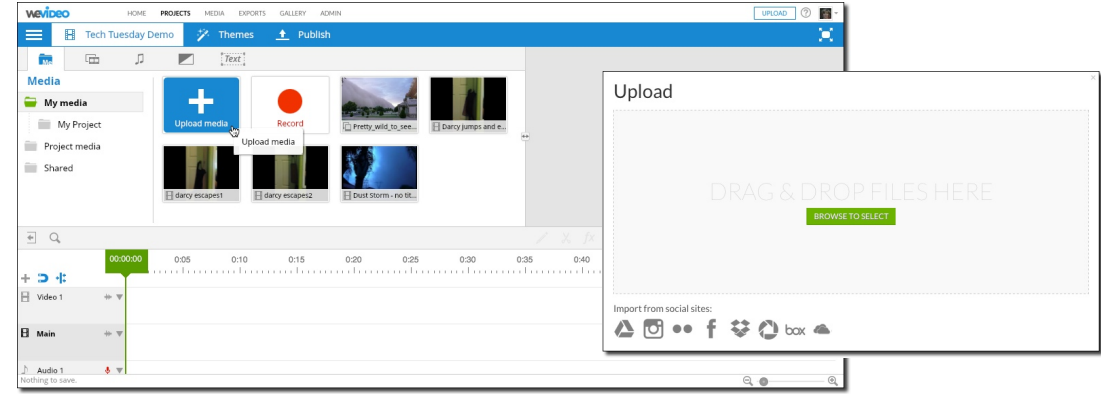

WeVideo provides information on the progress of your upload activity:

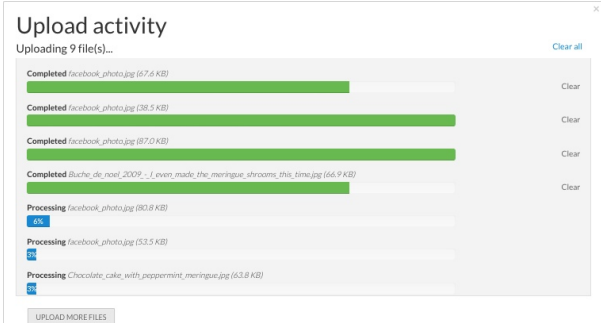

Once the media is loaded into WeVideo, all you do is drag the images and/or video clips onto the Main track:

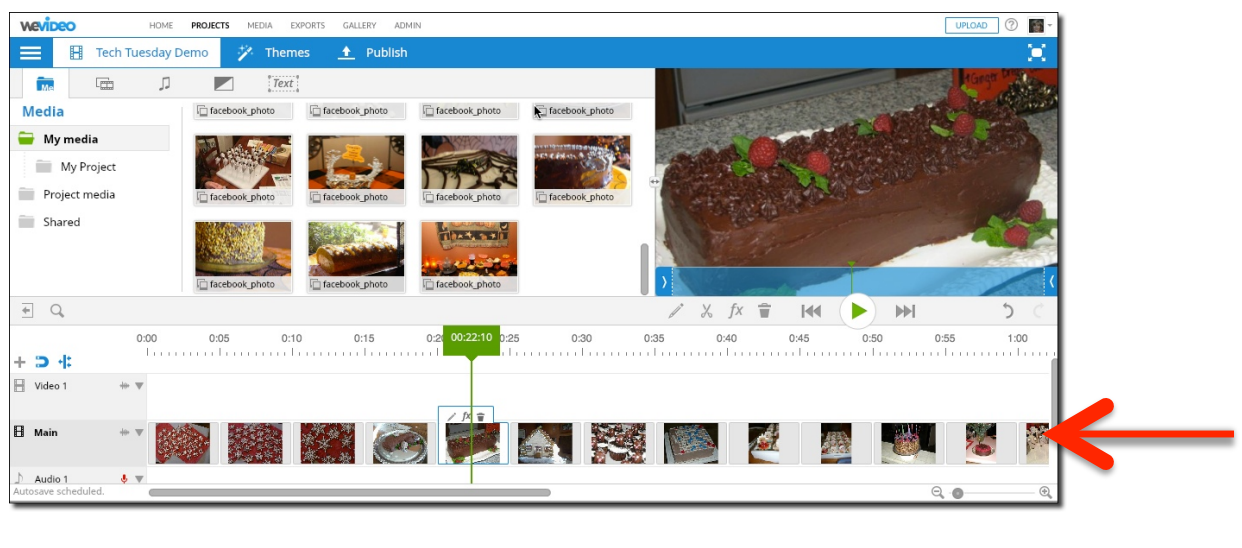

When I dragged several photos at once, I was prompted to decide on the photo options that I wanted:

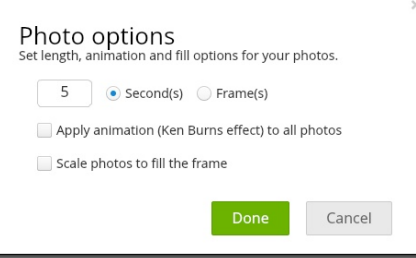

This, in and of itself, now gives me a pretty nice-looking video, but what if I want to give it a little more polish? For example, what if I want to add titles?

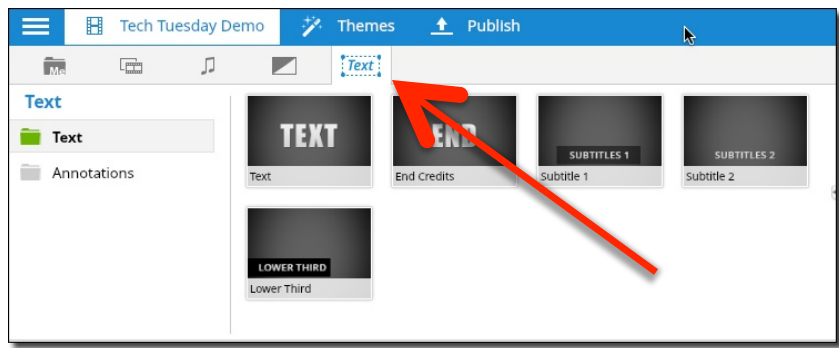

To add titles, credits, or subtitles, click on the "Text" tab, select the style of text slide that you want, and drag it onto your timeline. If you wanted a title slide between images, you would drag it to the Main track, sandwiched between two of your media slides. But if you want the words laid over the top of your image, just drag the title to a separate track, as shown here:

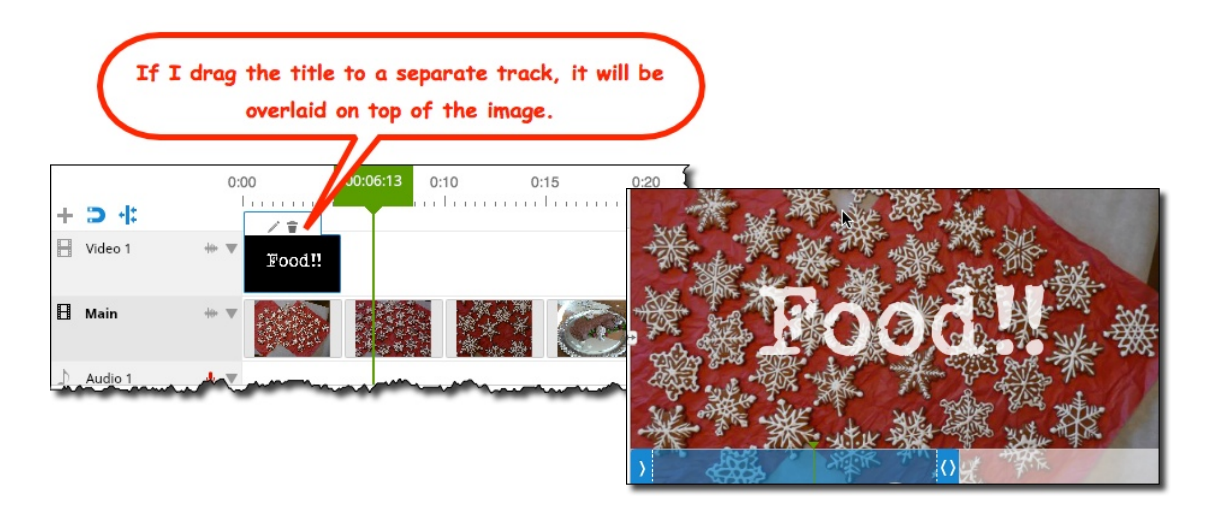

Another easy way to add some style to your video is to select one of the prepackaged "themes":

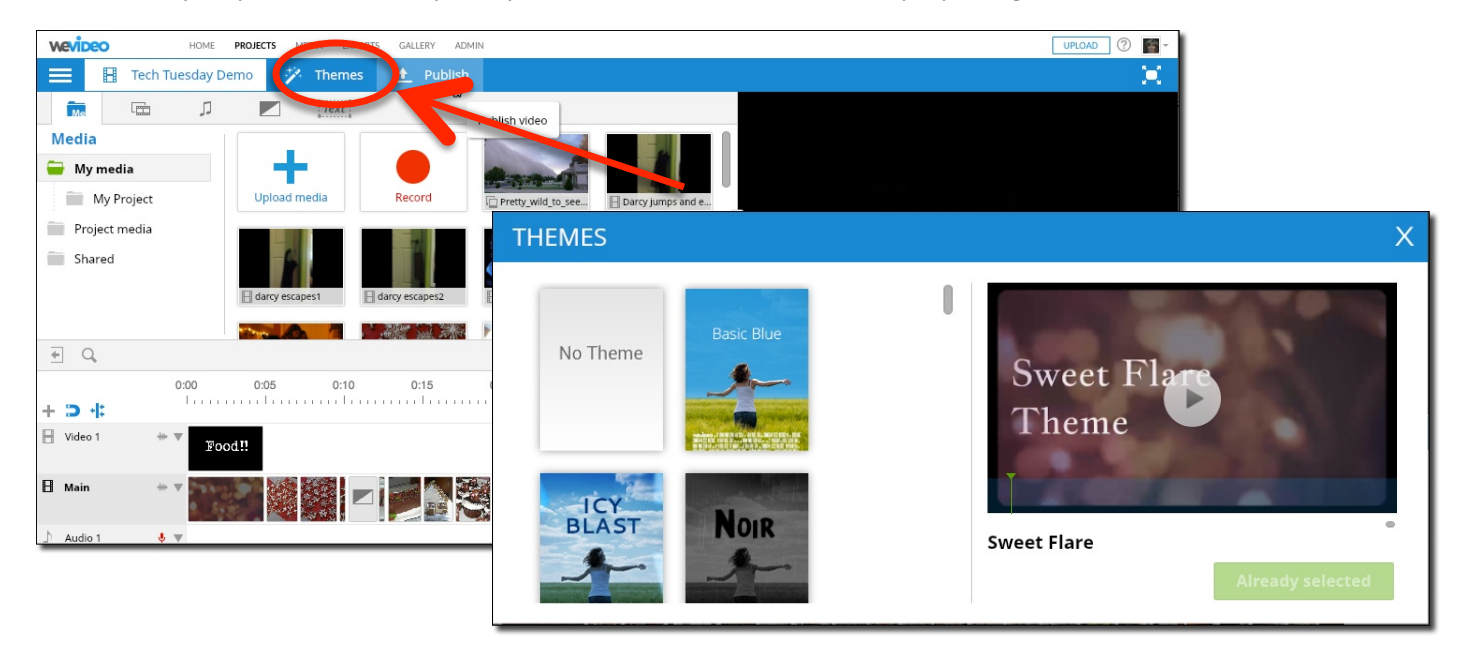

When you are satisfied with your project, you are ready to publish. When you click "Publish," you will be asked where you want the published video to go – for now, I'll just publish to my WeVideo account (note that I can also connect WeVideo to my Dropbox account, Vimeo, YouTube, Google Drive, etc. - so I could publish to those locations):

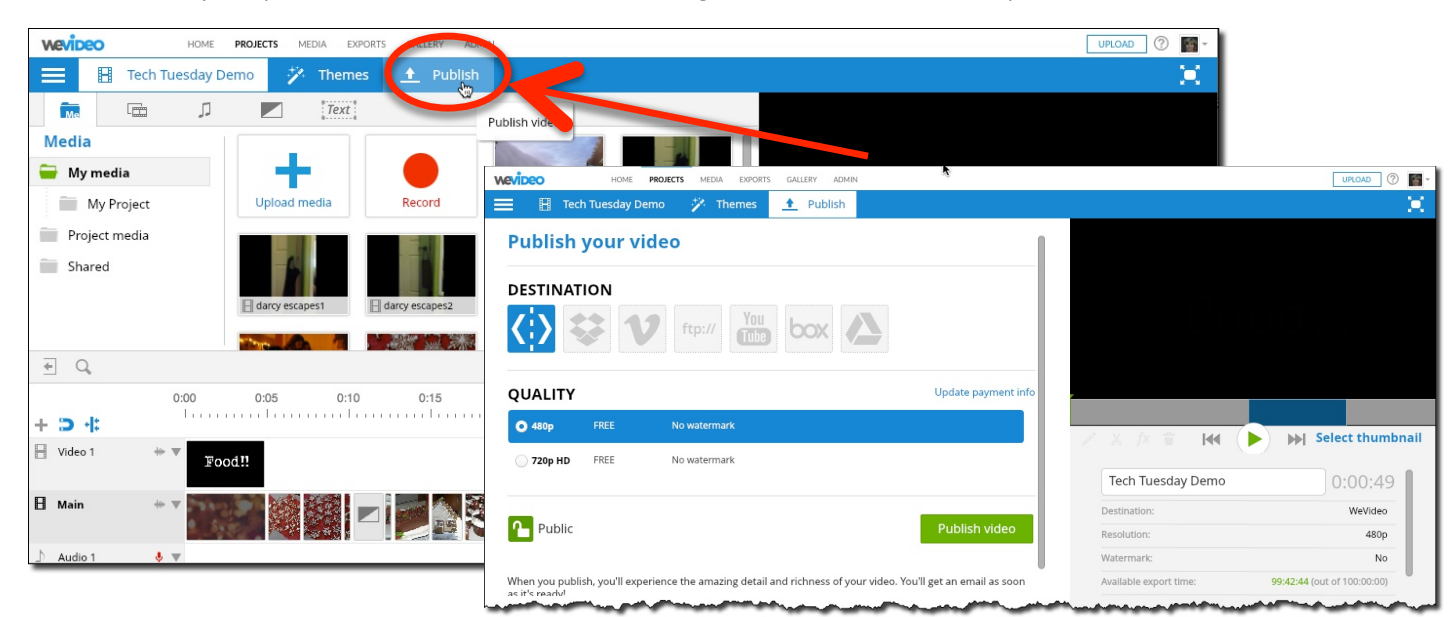

Depending on the length of your video and the speed of your connection, processing can take a while, so be patient! WeVideo gives you an indicator to track the progress:

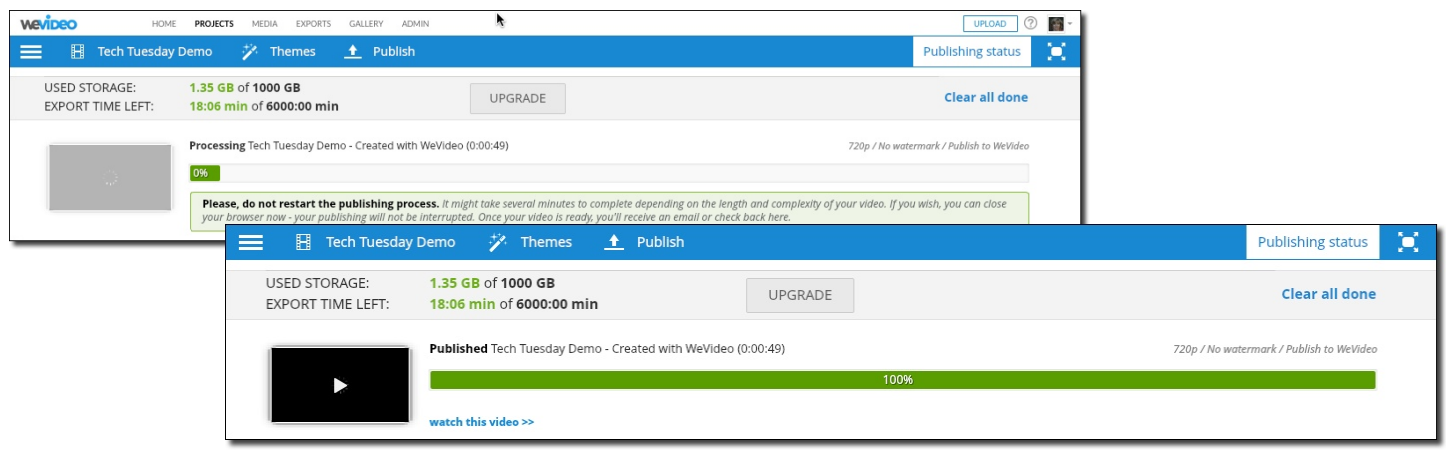

When your video has finished processing, you will be able to see it under the "Exports" link. Notice that you have several options from the pulldown menu - probably the most useful to you at this point will be "Watch" or "Download."

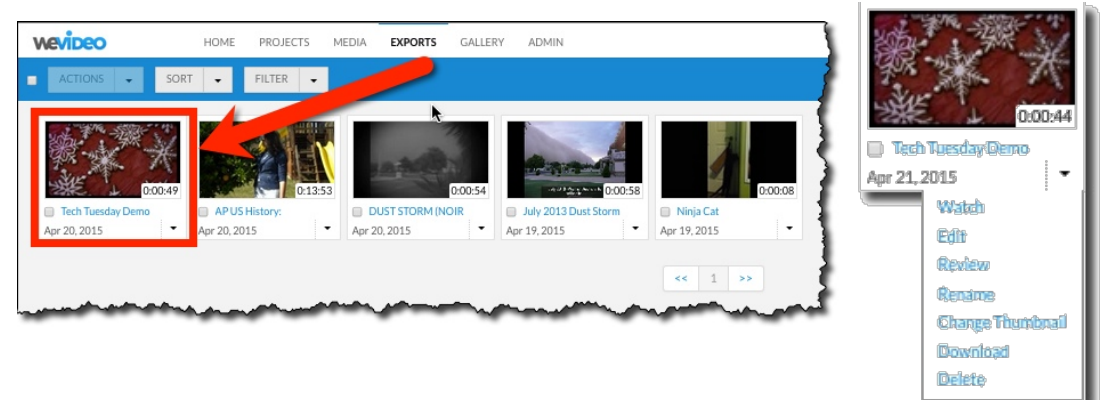

For now, just click on the thumbnail image of your video so that you can view it:

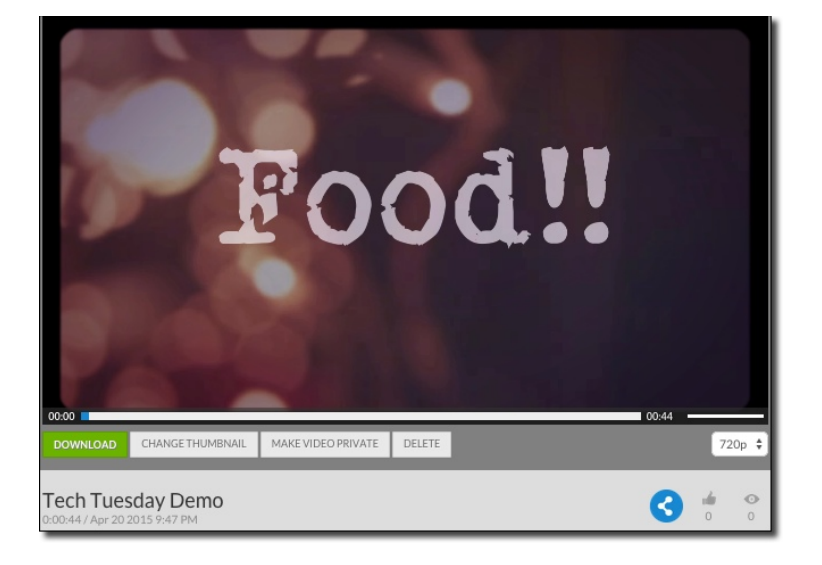